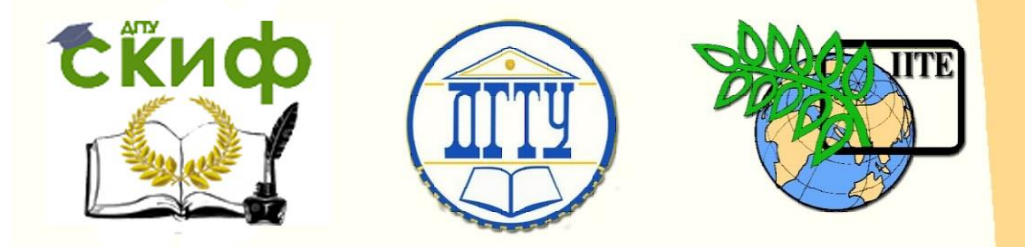

ДОНСКОЙ ГОСУДАРСТВЕННЫЙ ТЕХНИЧЕСКИЙ УНИВЕРСИТЕТ

УПРАВЛЕНИЕ ДИСТАНЦИОННОГО ОБУЧЕНИЯ И ПОВЫШЕНИЯ **КВАЛИФИКАЦИИ** 

Кафедра «Робототехника и мехатроника»

## **Практикум**

по дисциплине «Системы автоматизированного проектирования и производства»

# **«Создание моделей и чертежей деталей в среде САПР CREO Parametric»**

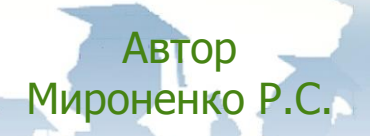

Ростов-на-Дону, 2017

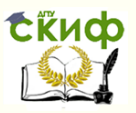

## **Аннотация**

Практикум предназначен для студентов очной формы обучения направления 15.04.06 – Мехатроника и робототехника.

Компьютерная обработка: магистрант Бутенко И.М.

**Автор**

к.т.н., доцент Мироненко Р.С.

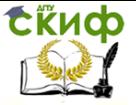

## **Оглавление**

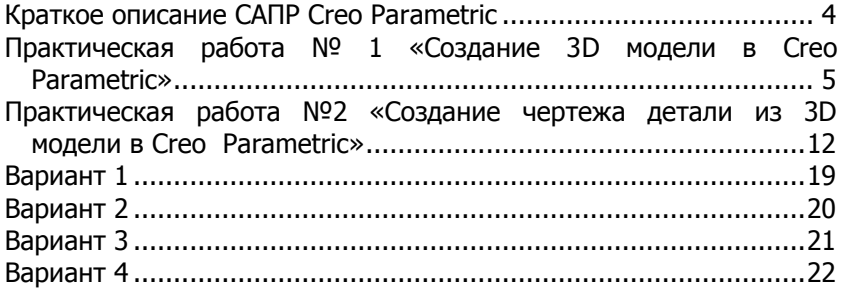

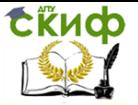

## **Краткое описание САПР Creo Parametric**

<span id="page-3-0"></span>Creo Parametric (ранее Pro/ENGINEER) – это САПР высокого уровня.

Система позволяет моделировать различные объекты, содержащие сложные поверхности. Поэтому она широко используется в авто- и авиастроении, при конструировании штампов и пресс-форм. Готовые модели, созданные в данном приложении, можно напрямую передавать в CAM утилиты.

В основу Creo Parametric положена единая база данных, поэтому разные инженерные бригады могут синхронно разрабатывать один проект. Такая структура обеспечивает отсутствие межмодульной трансляции данных и полное соответствие геометрии начальному плану.

Программе присуща ассоциативность – все изменения, сделанные при разработке, распространяются на каждый этап проектирования.

Данный продукт обеспечивает сквозной цикл производства изделия, который предусматривает такие этапы, как:

- конструкторское и технологическое проектирование;

- технический анализ;

- управление производством.

В интерфейсе системы удачно реализованы характеристики современных приложений Windows: панели инструментов, командное меню, всплывающие подсказки, диалоговые окна. Неизменным остается лишь каскадно-выдающее меню, расположенное справа, которое обеспечивает доступ к главным функциям САПР.

Creo Parametric функционирует под управлением почти всех известных ОС. При этом сохраняется одинаковый интерфейс программного пакета и его стоимость.

Программа работает с такими форматами файлов, как: .PRT, .ASM, .3DS, .STL, .NEU, .DGM, .DRW, .LAY, .MRK, .FRM, .MFG, .SEC и многие другие.

Управление дистанционного обучения и повышения квалификации

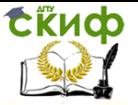

#### САПР

## **Практическая работа № 1 «Создание 3D модели в Creo Parametric»**

<span id="page-4-0"></span>Цель работы: ознакомление с интерфейсом и основными функциями САПР Creo Parametric, создание 3D модели детали по чертежу (см. приложение А, Б).

#### **Пример выполнения работы**

1. После запуска Creo Parametric выберите рабочую папку, где будет располагаться создаваемая модель.

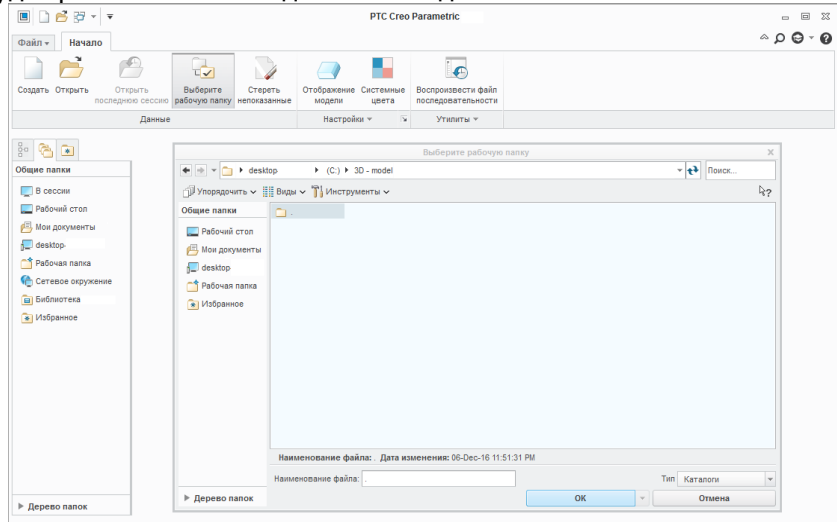

Рисунок 1 – Выбор рабочей папки

2. В диалоговом окне нажмите кнопку «Создать», в открывшемся окне укажите: тип – «Деталь», подтип – «Твердое тело», наименование детали латинскими буквами.

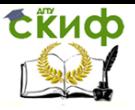

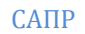

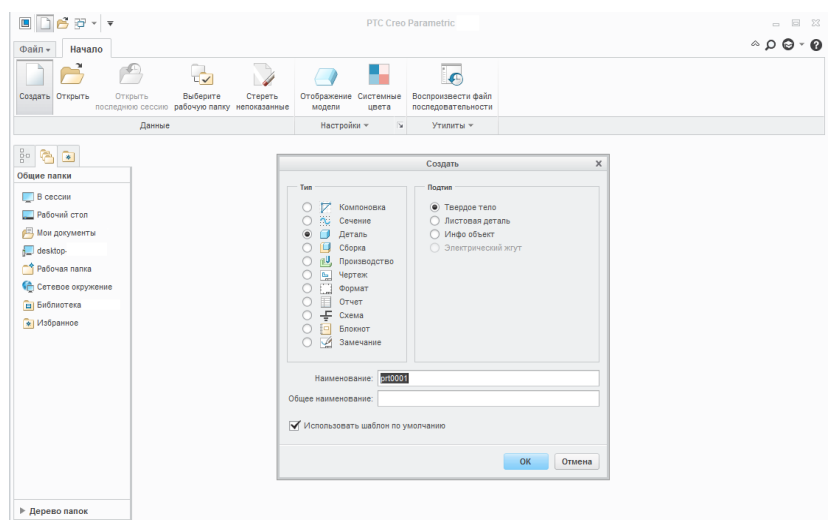

Рисунок 2 – Создание файла модели

3. Для выбора плоскости, в которой будет построен эскиз заготовки детали, нажмите кнопку «Плоскость», в дереве модели выберите плоскость «ВЕРХ/TOP».

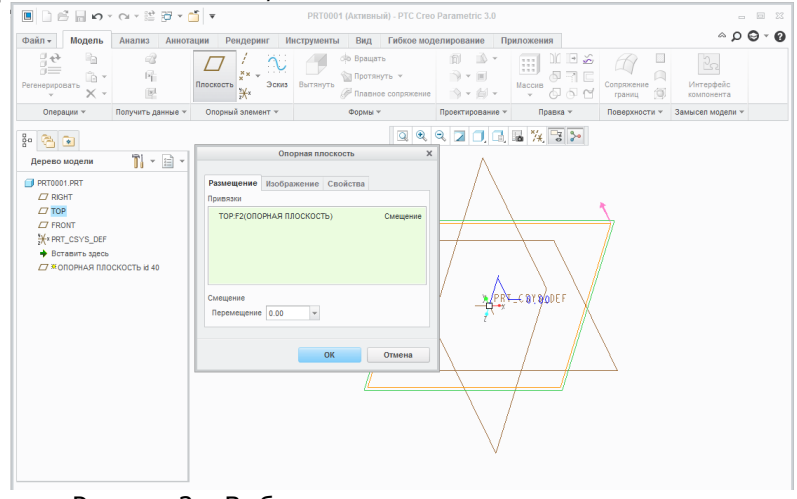

Рисунок 3 – Выбор плоскости для эскиза заготовки

4. Для создания эскиза заготовки детали необходимо выполнить следующие действия: в диалоговом окне нажмите кнопку «Эскиз», далее «Угловой прямоугольник», постройте произвольный прямоугольник, завершив данную операцию нажатием на колесико мыши (такое завершение актуально для всех команд).

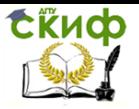

Поменяйте размеры прямоугольника на требуемые (150мм и 62мм), нажав на значения размеров на эскизе двойным щелчком левой кнопки мышки, после редакции каждого размера для выхода можно использовать клавишу «Enter». Нажмите кнопку «Точка» в «Опорный элемент» диалогового окна и отметьте средние точки каждой стороны прямоугольника. Далее нажмите кнопку «Совпадающий» в «Ограничить» диалогового окна и задайте совпадение средних точек с соответствующими осями. Для выхода из режима эскиза нажмите кнопку «ОК».

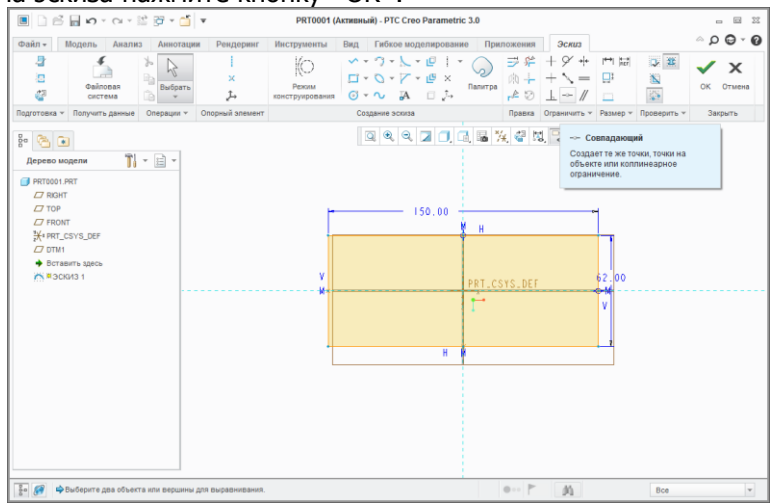

Рисунок 4 – Создание эскиза заготовки

5. Нажмите кнопку «Вытянуть», в режиме «Вытянуть в одном направлении от плоскости эскиза на указанную глубину» поставьте размер – 7,5мм, для выхода из режима команды нажмите галочку. Для дальнейшего построения элементов модели выбираем плоскость курсором мышки при нажатой клавише «Alt». Плоскость после выбора должна изменить цвет.

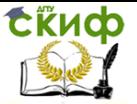

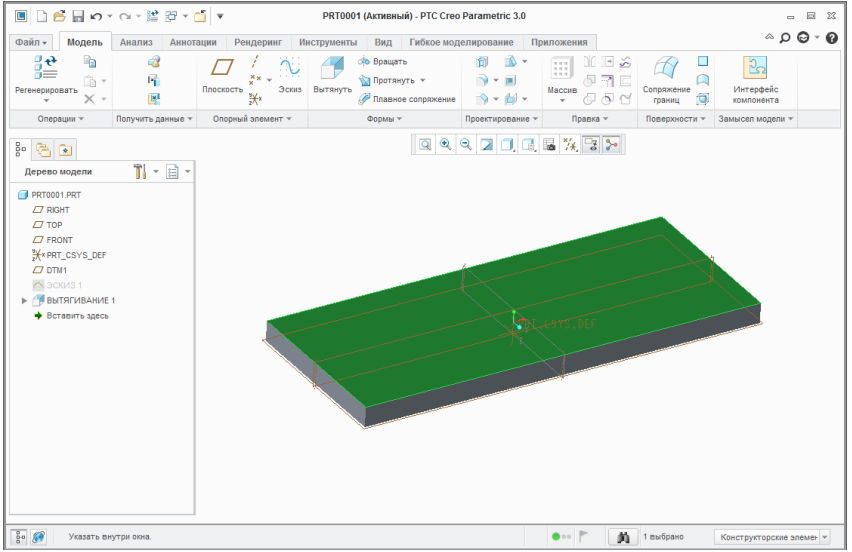

Рисунок 5 – Выбор плоскости модели

6. Для построения первого (центрального) элемента модели на выбранной плоскости заготовки нажмите кнопку «Эскиз», постройте прямоугольник с размерами 60мм (длина) и 16мм (высота), расположив его посредством совпадения средних точек сторон с осями (пример построения и расположения рассмотрен в пункте 4).

Создайте две дуги по краям прямоугольника посредством команды «Касательно к трем». При построении дуги сначала отмечаются горизонтальные стороны прямоугольника, затем вертикальная. Постройте окружность с помощью команды «Центр и точка» диаметром 28мм. Через операцию «Удалить сегмент» удалите лишние элементы эскиза и выйдите из режима эскиза.

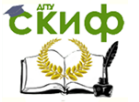

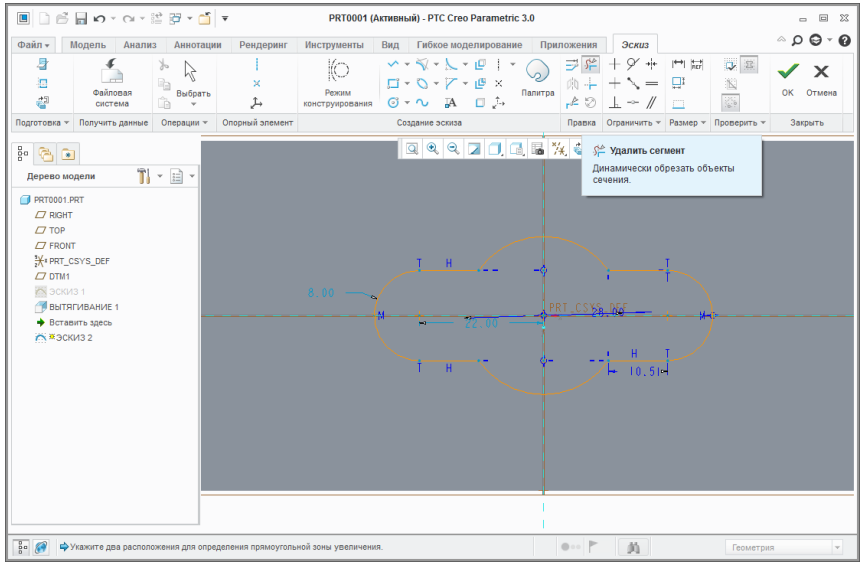

Рисунок 6 – Создание эскиза центрального элемента модели

7. В дереве модели по умолчанию выбран «ЭСКИЗ 2». Удалите материал по созданному эскизу в режиме команды «Вытянуть», задав соответствующее направление глубины вытягивания «Вытянуть до пересечения со всеми поверхностями» при нажатой кнопке «Удаление материала».

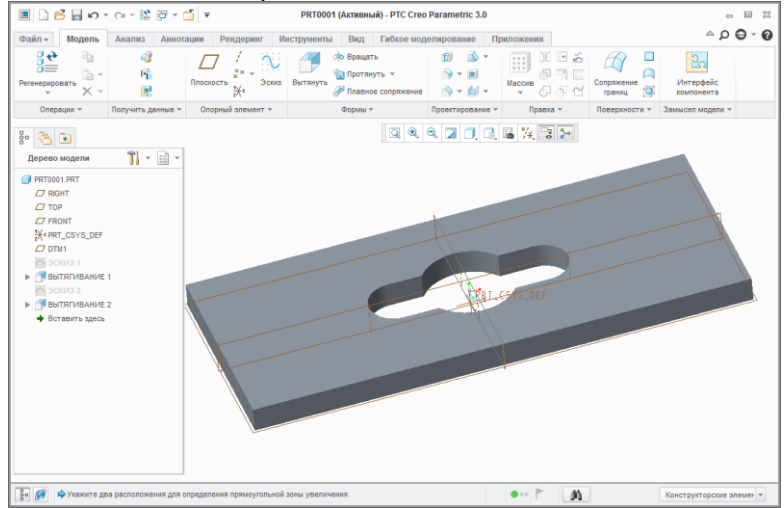

Рисунок 7 – Результаты использования команды «Вытянуть» для удаления материала по созданному эскизу

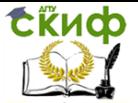

8. Оставшиеся элементы модели объединяет общая плоскость расположения и значение глубины удаления материала, что позволяет их выполнить совместно. Для построения оставшихся элементов модели опять выберите верхнюю плоскость детали и включите режим эскиза.

Для построения окантовки детали постройте прямоугольник с размерами, совпадающими с контуром заготовки: 150мм (длина) и 62мм (высота), и прямоугольник с размерами 140мм (длина) и 52мм (высота), расположив их посредством совпадения средних точек сторон с осями (пример построения и расположения рассмотрен в пункте 4). На углах прямоугольника с размерами 140мм и 52мм сделайте скругление радиусом 5мм с помощью команды «Круговое отсечение».

Для построения следующего элемента в левой части плоскости заготовки создайте прямоугольник с размерами 20мм (длина) и 40мм (высота) и расположите среднюю точку его высоты на горизонтальной оси. Для расположения прямоугольника относительно края заготовки нажмите кнопку «Нормаль» в «Размер» и укажите левую сторону рассматриваемого прямоугольника и левую сторону заготовки. Завершив данную операцию нажатием на колесико мыши, отредактируйте значение размера в соответствии с исходным чертежом (15мм). На рассматриваемом прямоугольнике сделайте скругление радиусом 8мм с помощью команды «Круговое отсечение».

Для построения последнего элемента в правой части плоскости заготовки с помощью кнопки «Точка» создайте точку на горизонтальной оси. Расстояние (40мм) между точкой и правой стороной заготовки задайте с помощью команды «Нормаль» (см. выше).

Перейдите в режим конструирования, нажав кнопку «Режим конструирования». Через созданную точку постройте две наклонные линии с помощью команды «Цепочка линий» под углом 50<sup>0</sup> к горизонтальной оси (углы можно задать с помощью команды «Нормаль», общий угол между линиями  $100^0$ ).

Далее постройте дугу с помощью команды «Центр и края»: центр дуги расположите в созданной точке, а края на построенных наклонных линиях. После построения дуги задайте значение ее радиуса, равное 20мм.

Выйдите из режима конструирования.

Аналогично постройте две дуги с радиусами 13мм и 27мм. Также с помощью команды «Центр и края» постройте дуги, цен-

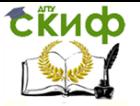

тром которых являются точки пересечения дуги радиусом 20мм с наклонными линиями, а краями – точки пересечения дуг радиусом 13мм и 27мм с наклонными линиями.

Через кнопку «Нормаль» строим недостающие основные размеры, представленные на исходном чертеже.

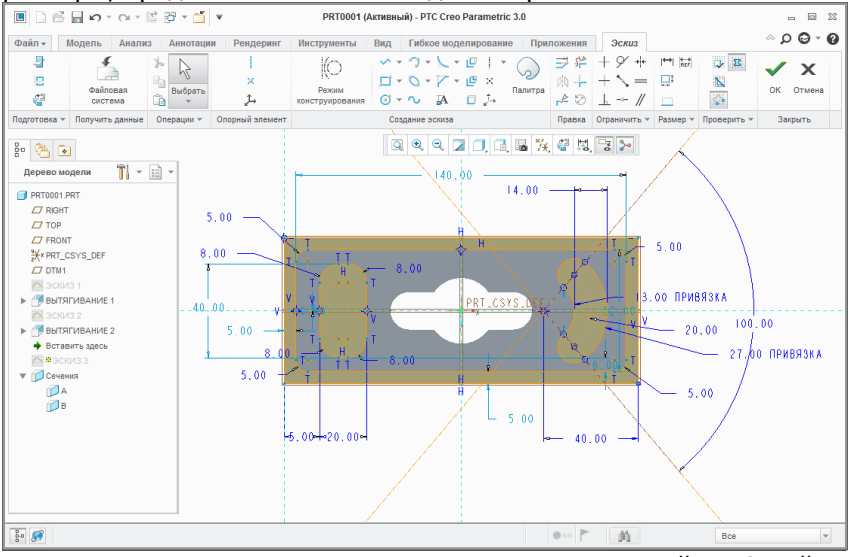

Рисунок 8 – Создание эскиза элементов с одинаковой глубиной удаления материала

9. В дереве модели по умолчанию выбран «ЭСКИЗ 3». Удалите материал по созданному эскизу в режиме команды «Вытянуть», задав соответствующее направление вытягивания, на глубину 3мм при нажатой кнопке «Удаление материала».

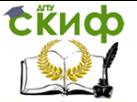

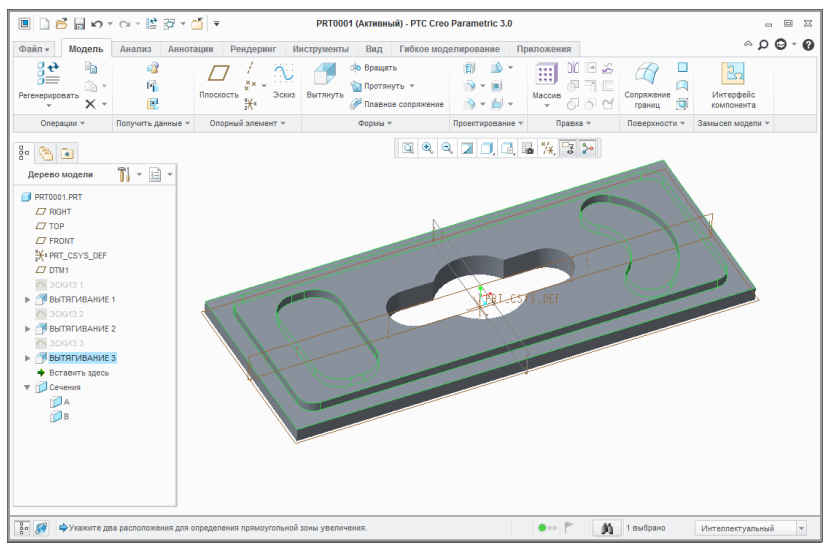

Рисунок 9 – Результаты использования команды «Вытянуть» для удаления материала по созданному эскизу на глубину

3мм

Варианты индивидуальных заданий для выполнения практической работы №1 находятся в приложение Б.

## <span id="page-11-0"></span>**Практическая работа №2 «Создание чертежа детали из 3D модели в Creo Parametric»**

Цель работы: ознакомление с интерфейсом и основными функциями САПР Creo Parametric, получение навыков в создании чертежа детали из ее 3D модели и в нанесении размеров на чертеже.

#### **Пример выполнения работы**

1. После запуска Creo Parametric выберите рабочую папку, где будет располагаться чертеж созданной модели.

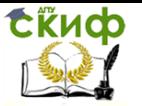

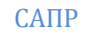

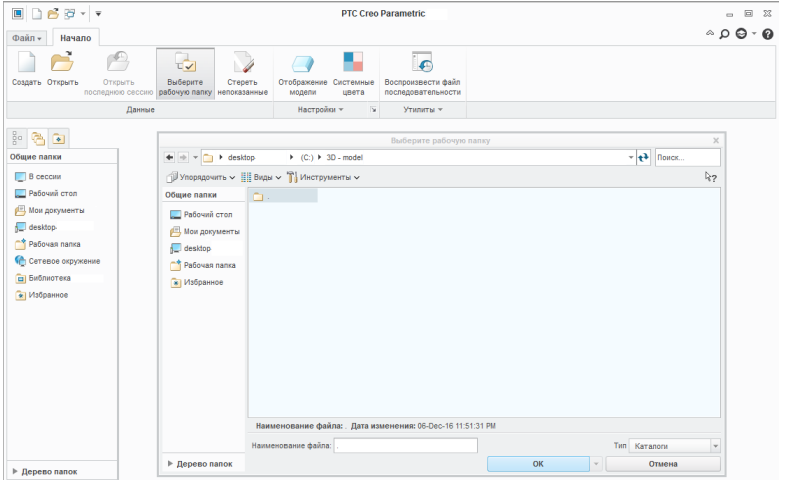

Рисунок 1 – Выбор рабочей папки

2. В диалоговом окне нажмите кнопку «Создать», в открывшемся окне укажите: тип – «Чертеж», наименование детали латинскими буквами, желательно совпадающее с именем детали.

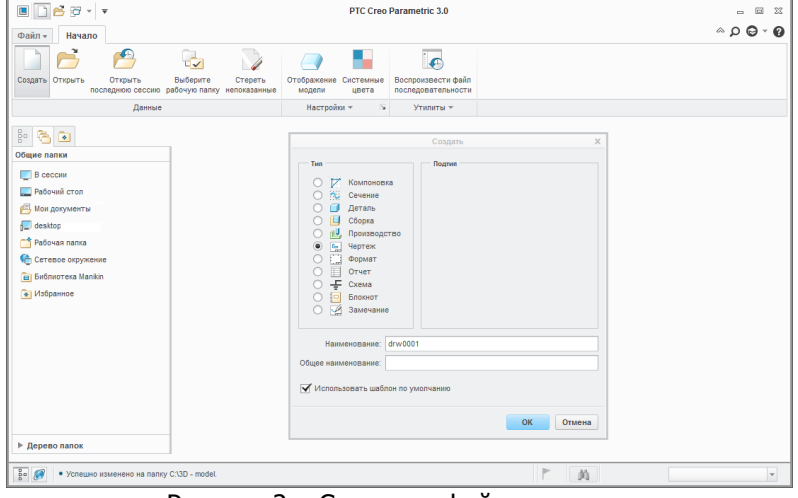

Рисунок 2 – Создание файла чертежа

3. В параметрах чертежа «Модель по умолчанию» выберите ранее созданную модель через просмотр. Задайте шаблон «Пустой с форматом» и через просмотр выберите нужный формат: в нашем случае «а3.frm», нажмите кнопку «Открыть» и «ОК».

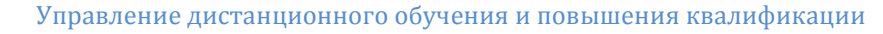

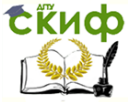

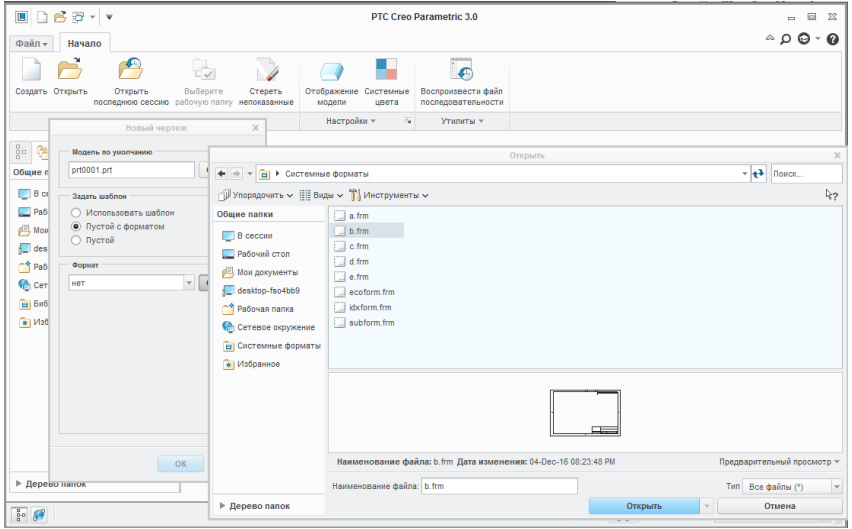

Рисунок 3 – Выбор модели и формата чертежа

4. В диалоговом окне нажмите кнопку «Общий». Курсором выберите точку размещения на чертеже, зафиксируйте левой кнопкой мыши, задайте вид модели – «СВЕРХУ/TOP», «Применить» или «ОК». Во вкладке «Показ вида» можно выставить стиль показа. Также на чертеже можно создать дополнительный общий вид в триметрической ориентации.

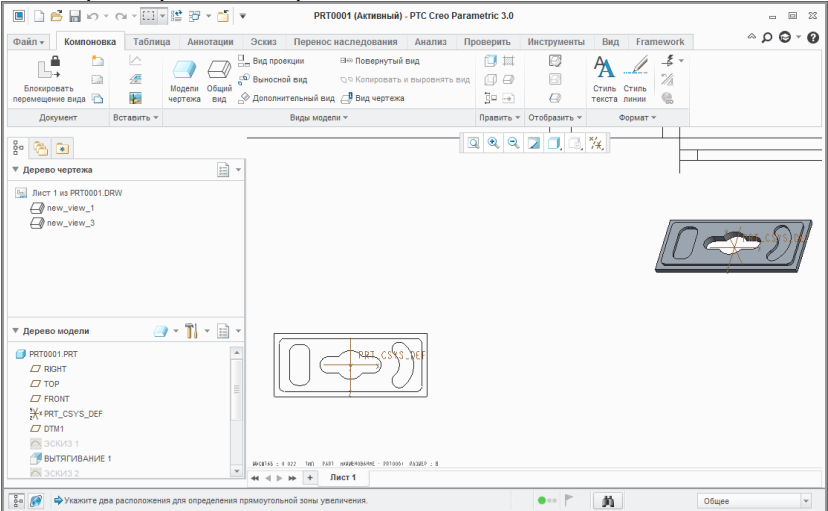

Рисунок 4 – Создание общего вида модели

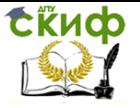

5. Для добавления проекций нажмите кнопку «Проекция» и, выделив главный вид, расположите вспомогательные проекции относительно него сверху и справа.

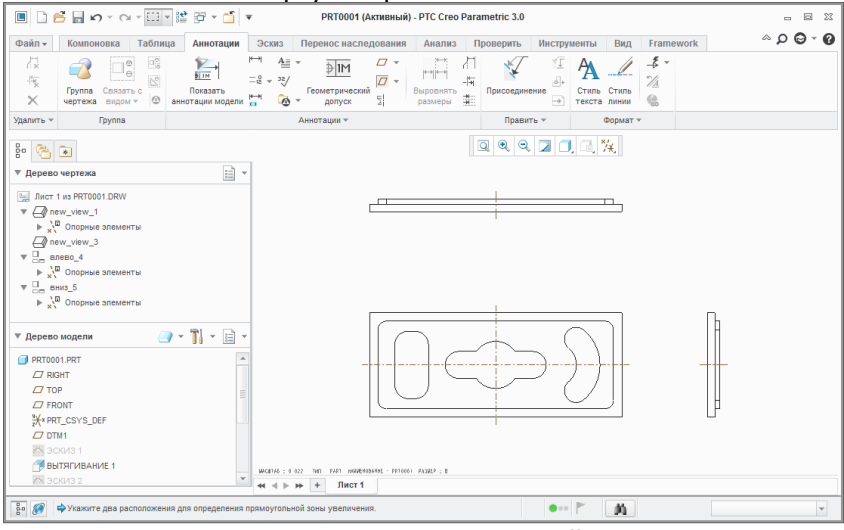

Рисунок 5 – Добавление проекций модели

6. Для построения сечения необходимо выделить двойным щелчком левой кнопки мыши требуемую проекцию. В категориях вида чертежа выберите вкладку «Сечения», опцию сечения «2D сечение», нажмите кнопку «+», в появившейся панели жмем «Готово», задайте имя сечения «А», укажите в дереве модели плоскость «ФРОНТ/FRONT», для завершения построения нажмите кнопки «Применить» и «Закрыть».

Выполните аналогичные действия для другой проекции. Задайте имя сечения «В», укажите в дереве модели плоскость «СПРАВА/RIGHT».

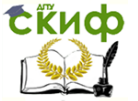

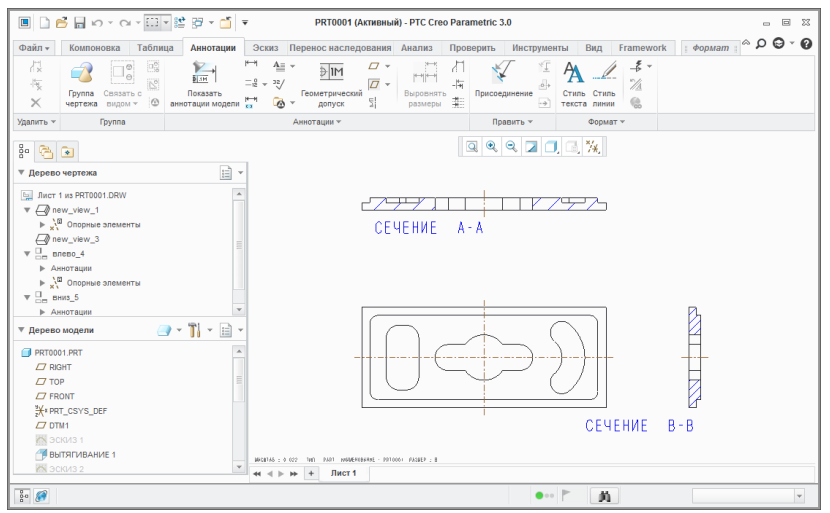

Рисунок 6 – Создание сечений в проекциях модели

7. Для изменения параметров штриховки необходимо выделить ее двойным щелчком левой кнопки мыши (штриховка станет красной). В появившейся диспетчерской панели выберите параметр «Интервал», затем в режиме изменения выставьте требуемый шаг штриховки посредством кнопок «Половинный» и «Двойной». Для выхода из режима редактирования нажмите кнопку «Готово».

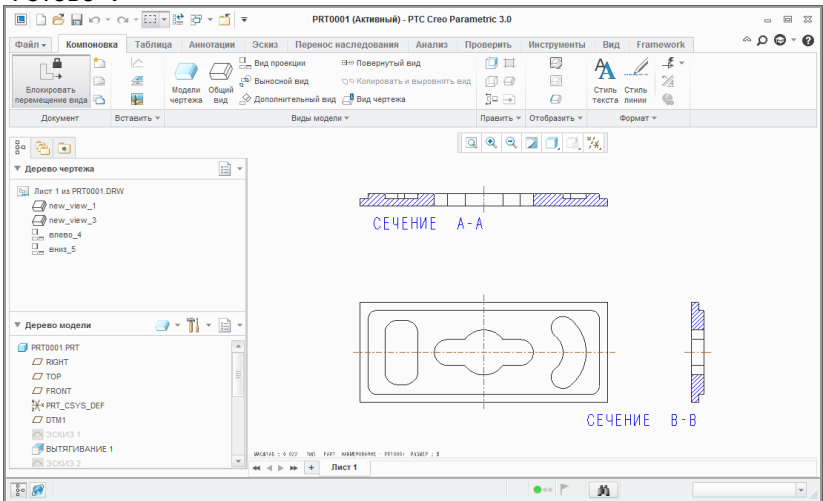

Рисунок 7 – Изменение параметров штриховки

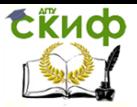

8. Для нанесения размеров нажмите на вкладку «Аннотации» в диалоговом окне, выделите вид детали, на котором нужно проставить размеры, затем нажмите кнопку «Показывать аннотации модели». В появившейся панели перейдите на вкладку «Опорные элементы модели» (последняя вкладка) и укажите оси, которые требуется показать на чертеже. Во вкладке «Размеры модели» (первая вкладка) укажите размеры, которые требуется показать на чертеже. После закрытия панели значения размеров можно позиционировать в нужные места на чертеже. Укажите требуемые оси и размеры (см. исходный чертеж в приложении А) на всех проекциях.

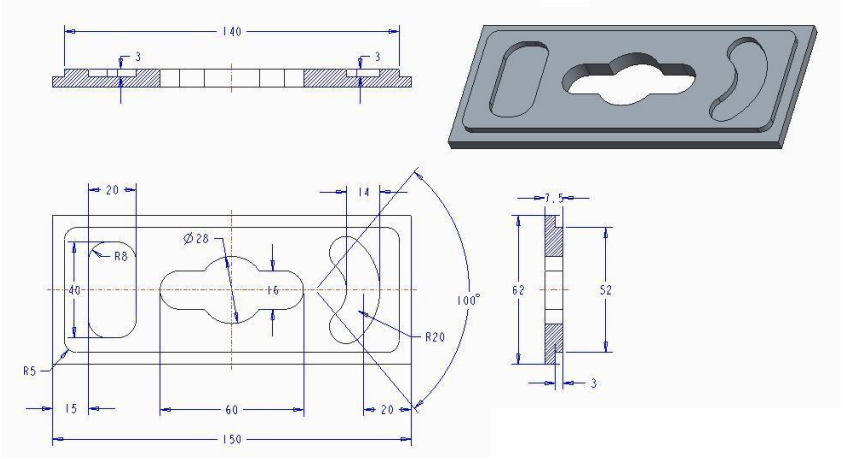

Рисунок 8 – Нанесение размеров на чертеже модели

Для выполнения практической работы №2 используйте ранее созданные 3D модели (результаты практической работы №1).

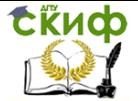

Управление дистанционного обучения и повышения квалификации

САПР

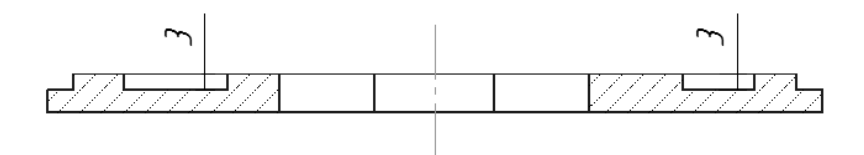

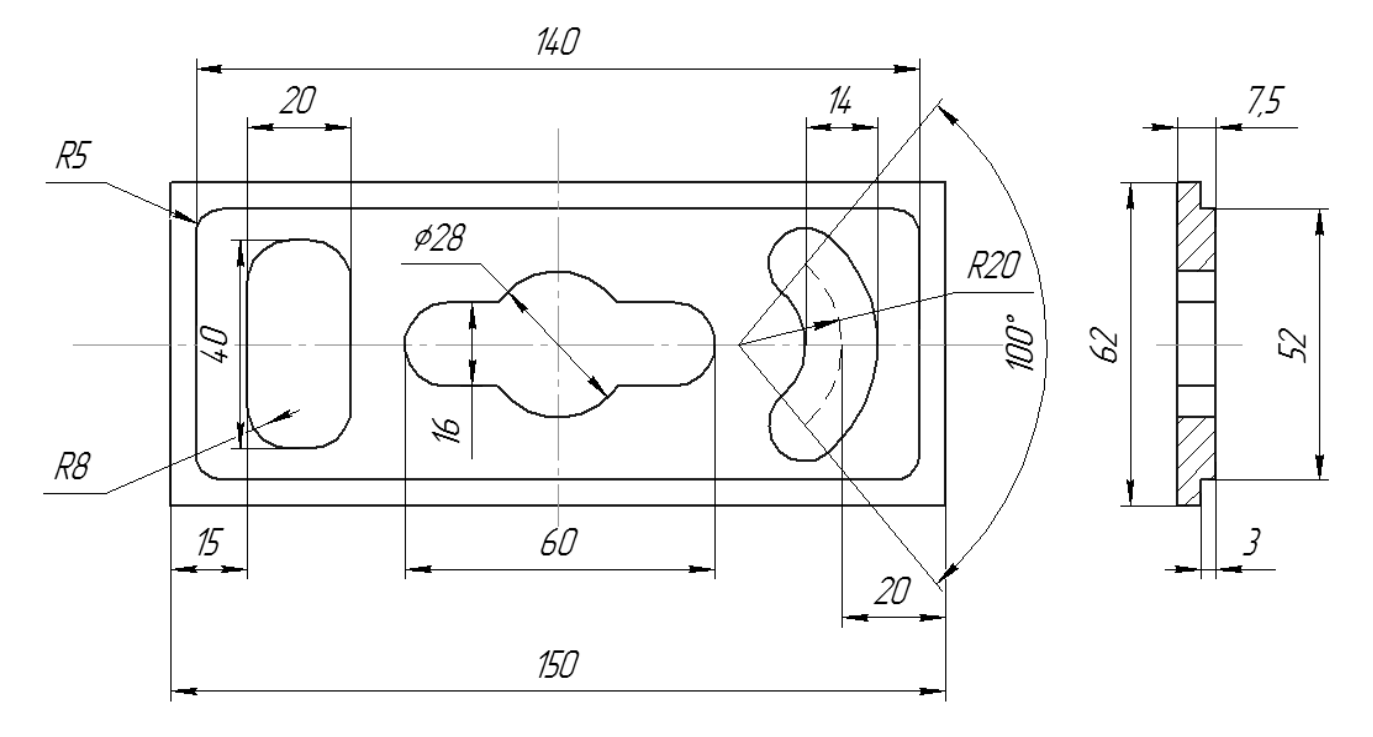

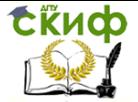

Управление дистанционного обучения и повышения квалификации

САПР

<span id="page-18-0"></span>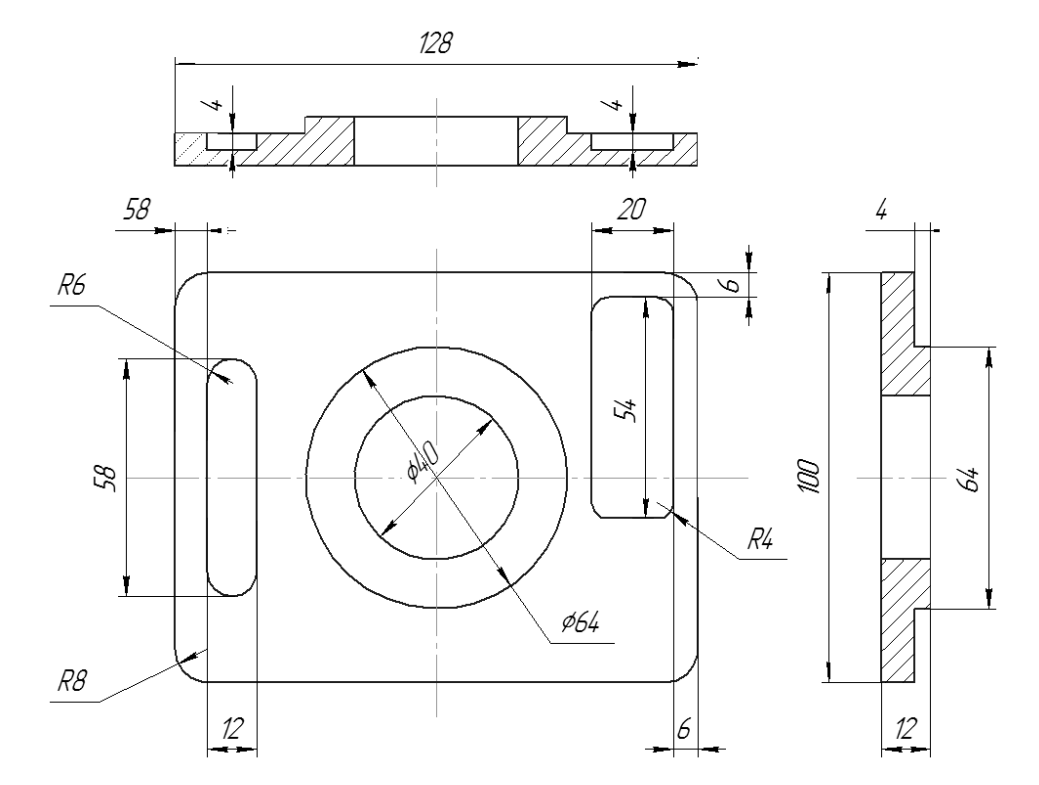

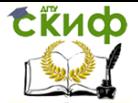

<span id="page-19-0"></span>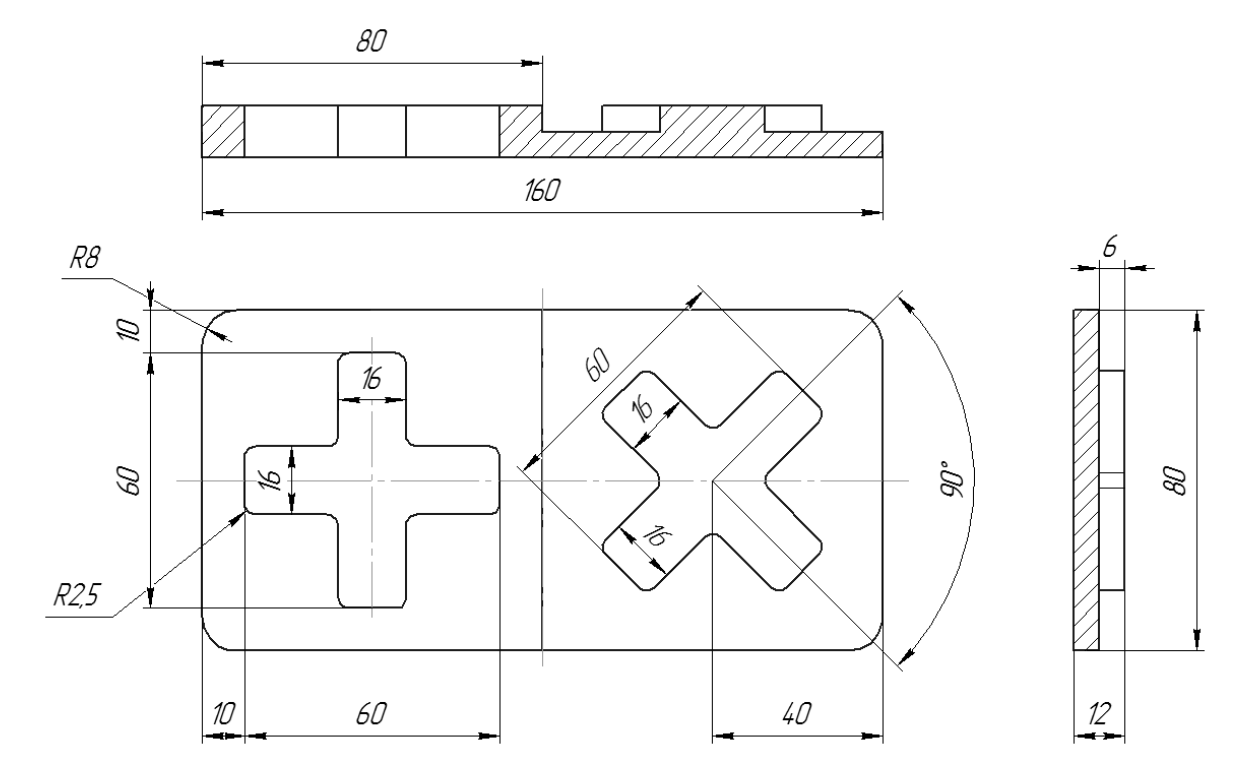

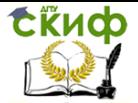

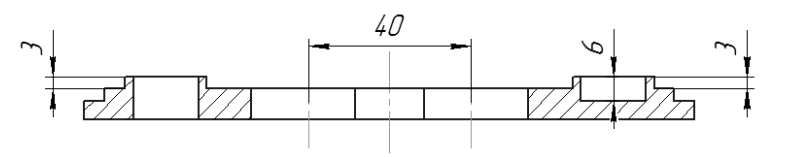

<span id="page-20-0"></span>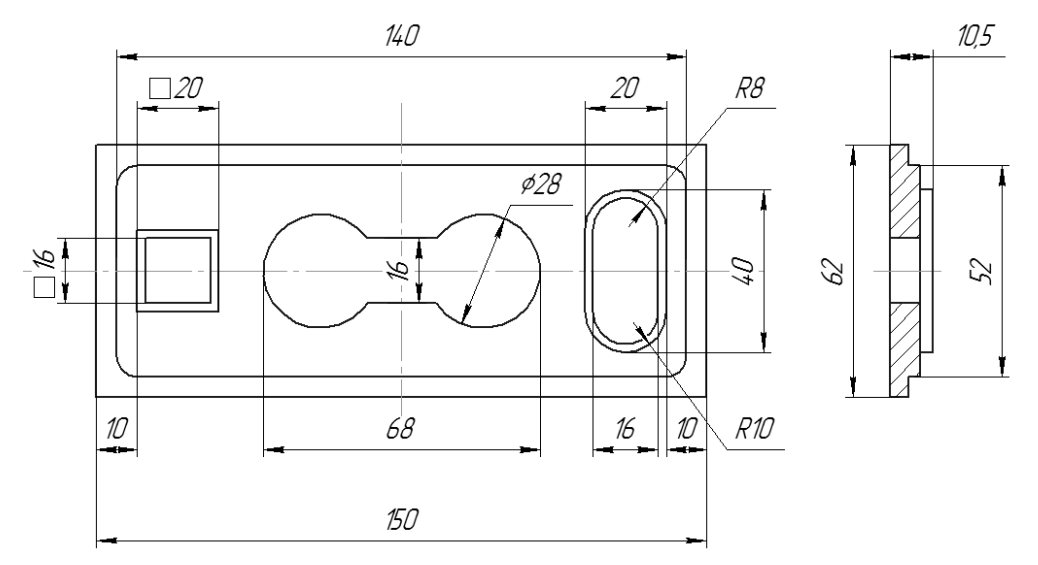

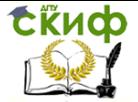

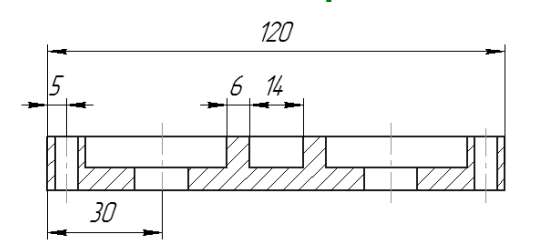

<span id="page-21-0"></span>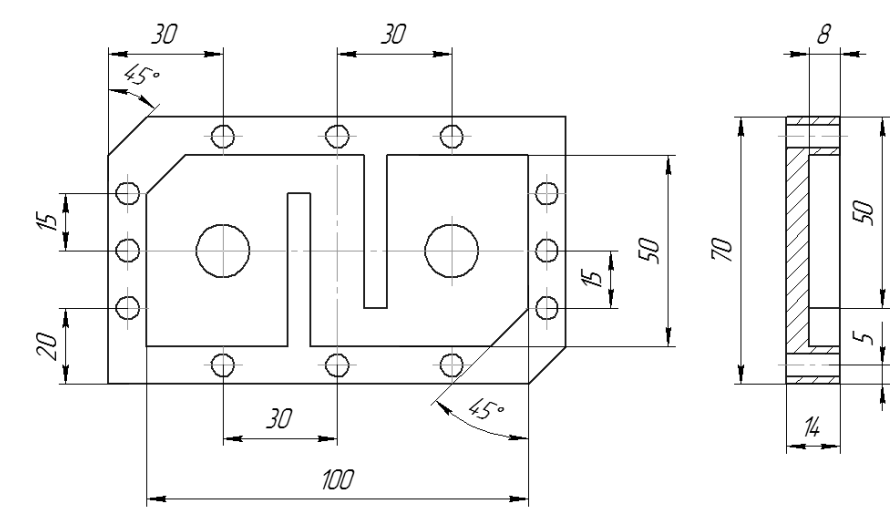